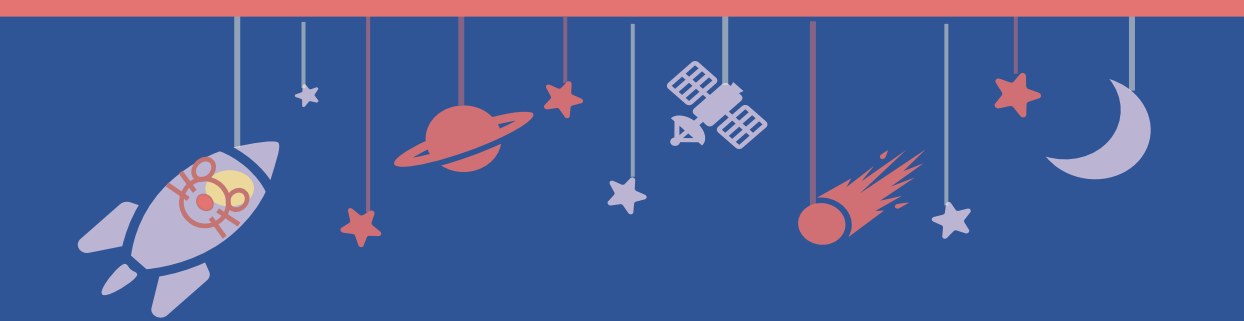

# **発表動画作成マニュアル**

# **Mac Keynote版**

# **提出期限:10月25日(月)**

**提出先:**https://confit-vas.atlas.jp/jbs2021/video/login

※アップロードいただいた動画をそのまま大会当日に再生・ 配信します。音声・タイミングが間違いなく保存されているこ とを事前にご確認ください。

# 発表スライドの作成

発表スライドにご自身の音声を録音し、音声入りのスライドショー 動画を作成してください。

#### **1. 動画の形式**

スライドのアスペクト比:16:9を推奨 ファイル名:演題番号\_氏名 例)P-999\_生化 太郎 ファイル形式: mp4, mov, wmv, avi ファイル容量:目安500MB(上限1GB)

#### **2. 発表時間**

演者毎に持ち時間が異なります。事務局からメールで通知した 講演時間に合わせてご作成をお願いいたします。

#### 機器準備、録音準備

<手順>

- 1. パソコン・マイクの準備をお願いします。
- 2. マイクの性能テストを行ってください。 マイクがついているノートPCの場合は内臓マイクを、マイクのついて いないノートPCやデスクトップPCを 使用する場合は外付けのマイク をつないで音声を録音してください。
- 3. 録音の際は極力静かな場所で雑音が入らないようお願いします。

### 音声録音

スライドを送りながらご自身の発表の音声を録音してください。 次ページからの説明画像では、ご利用のOSのバージョンによってメニューの 配置や表記、作業の流れに多少の違いがあります。 ご了承ください。

### **[Mac] Keynote でのビデオ作成例**

#### **<はじめに>ポインター機能の使用方法**

Keynoteにはレーザーポインター機能はありません。 通常のマウスポインター (矢印) を使用してください。 スライドショー画面に切り替えると隠れているので、 「C」を押してポインターを表示させてください。

#### **手順 1:録音の準備**

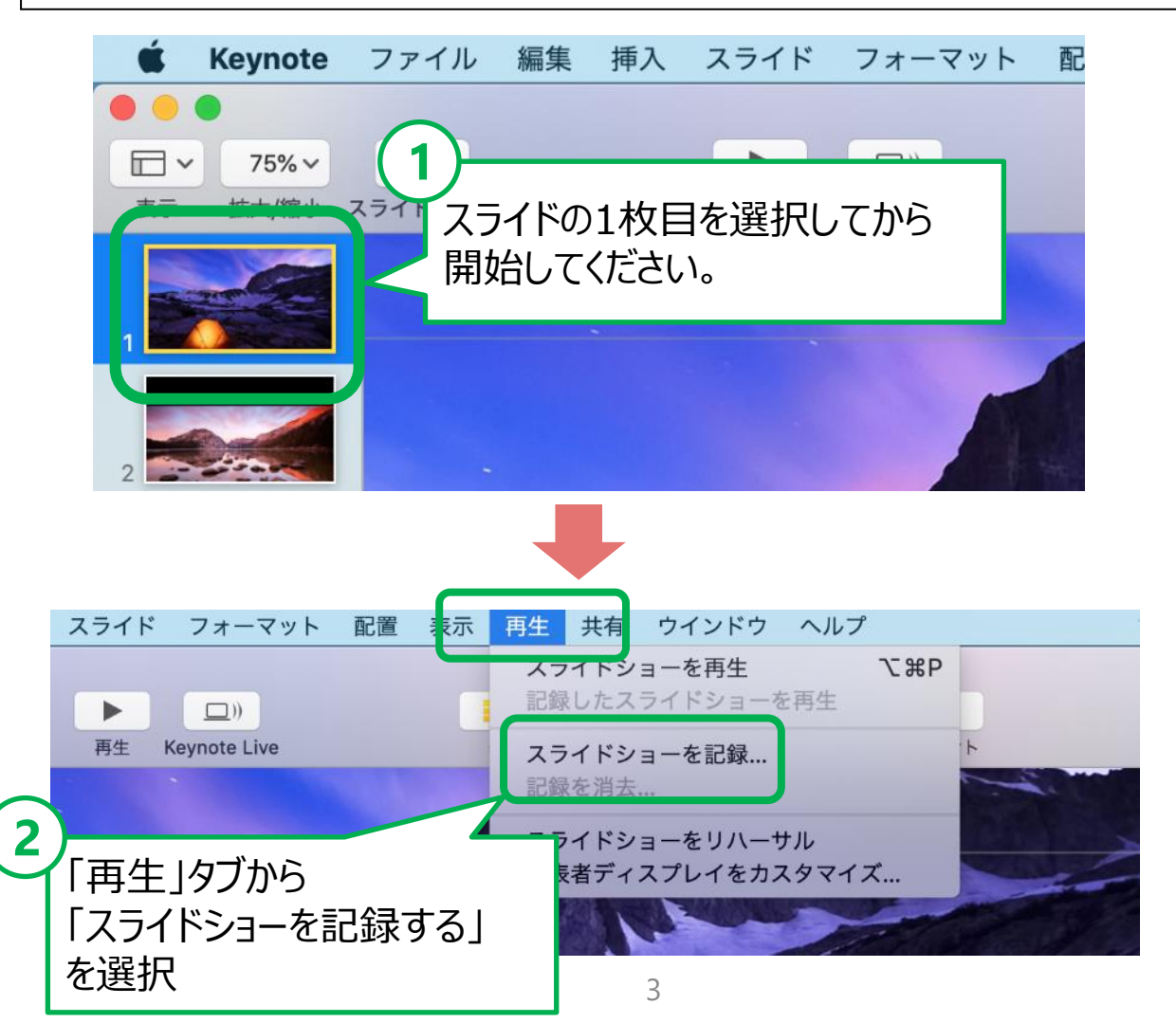

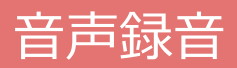

## **手順 2:録音を開始**

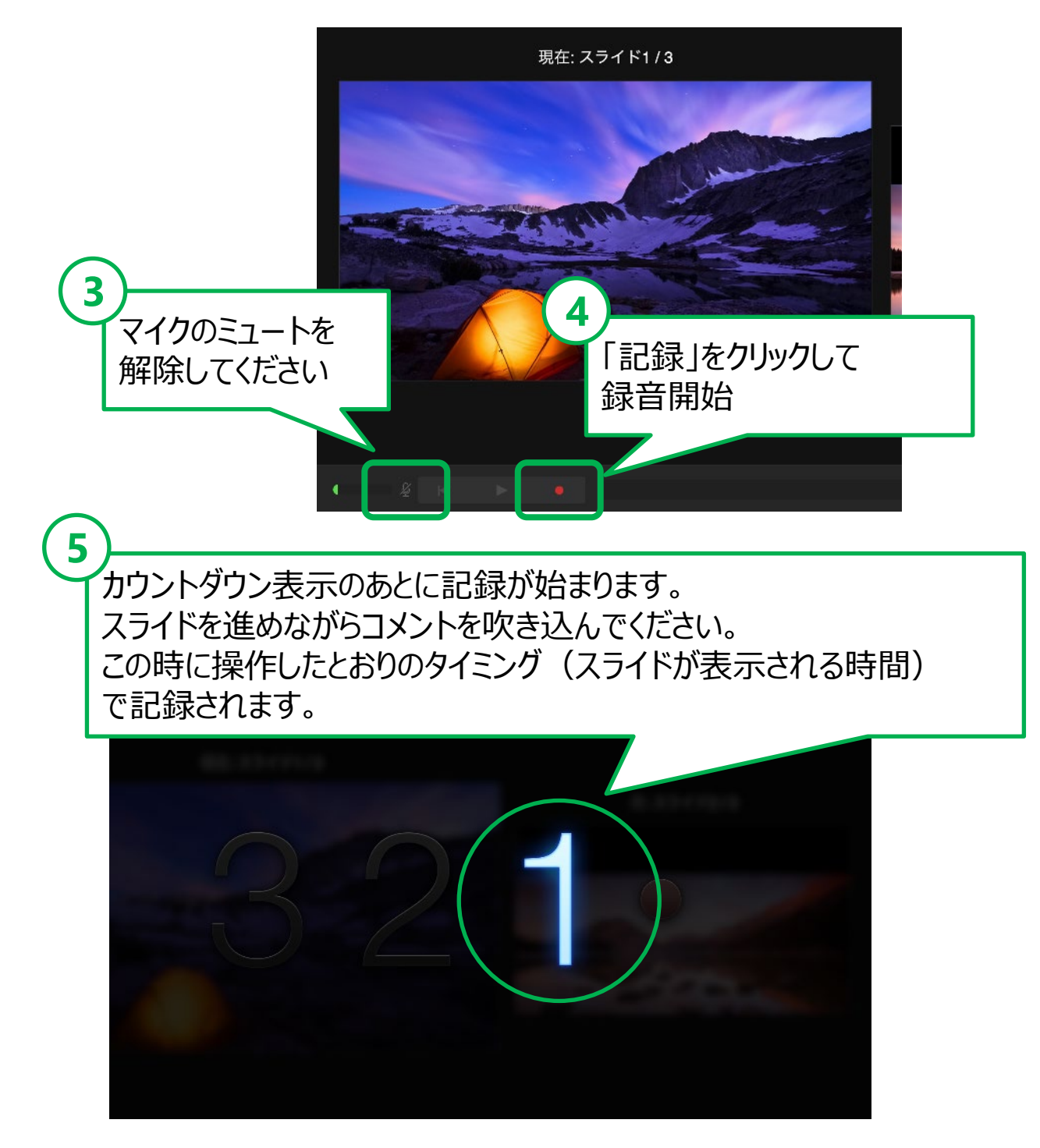

**【ご注意】 スライドを切り替えるタイミングでは、音声が録音されません。 次のスライドに切り替わったのを確認してから話し始めてください。**

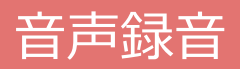

## **手順 3:録音の終了**

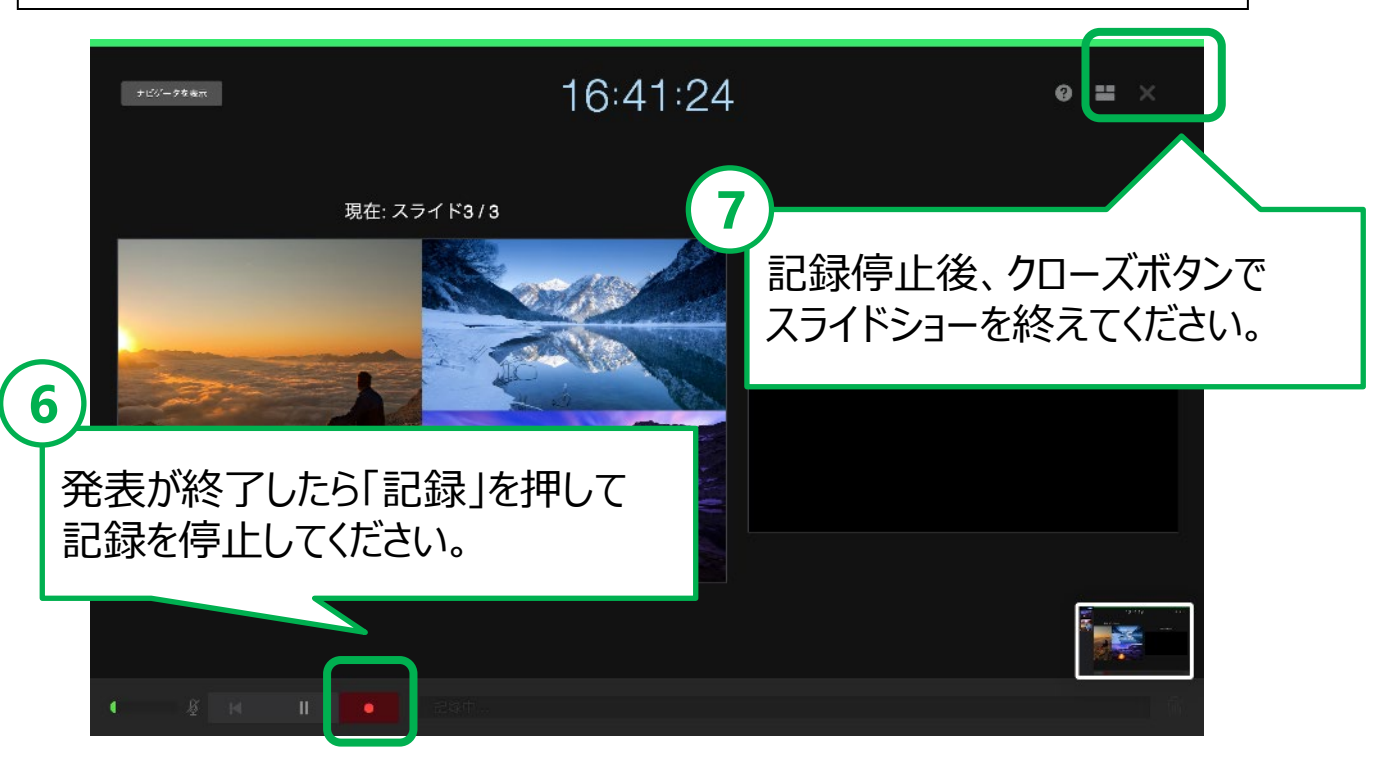

#### **手順 4:確認・修正**

- 1. Keynoteを保存してください。
- 2. 再度ファイルを開き「再生」→「記録したスライドショーを再 生」で確認して、音声やスライドのタイミングに問題がないか 確認してください。
- 3. 撮り直しをしたい場合には、右上の「消去」をクリックして再度 音声を録音してください。

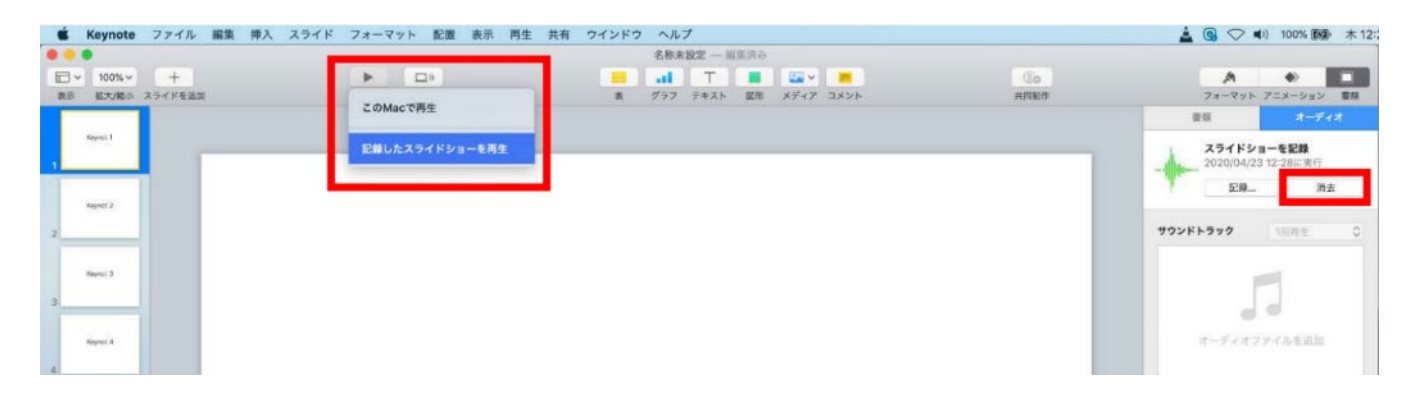

## 動画ファイルへの変換・保存

#### **手順 5:動画ファイルに変換してデータを保存**

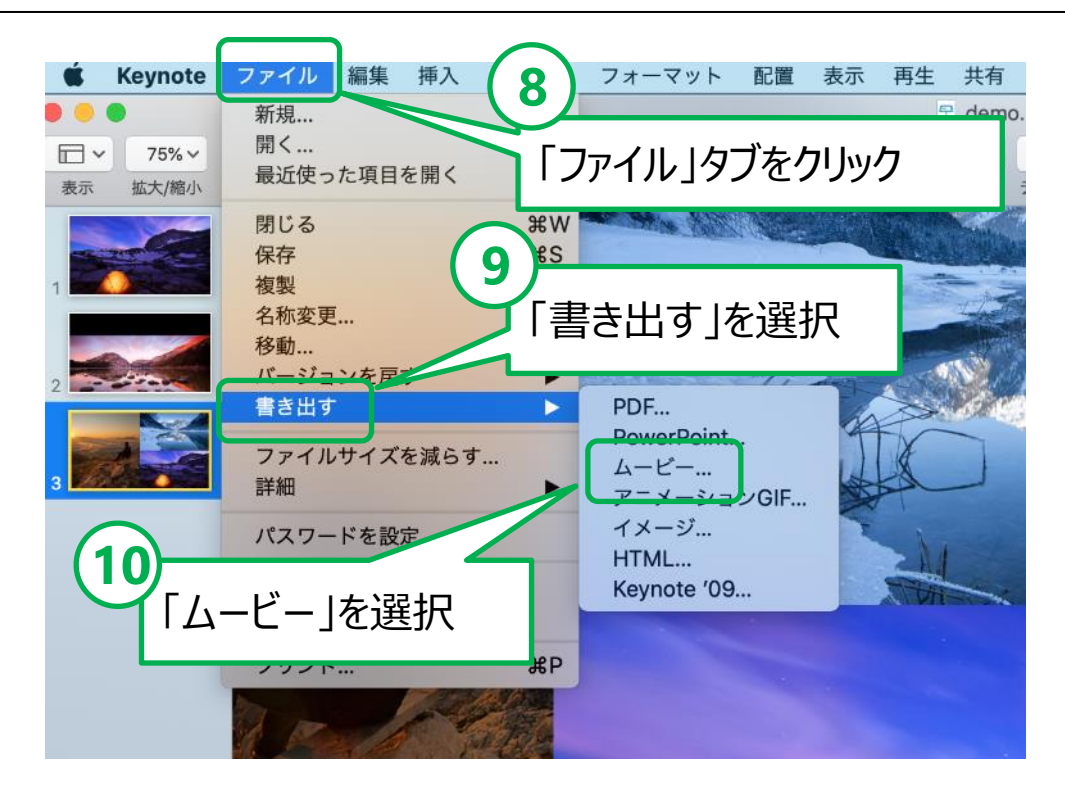

## ※バージョンによって表記が異なる場合があります。

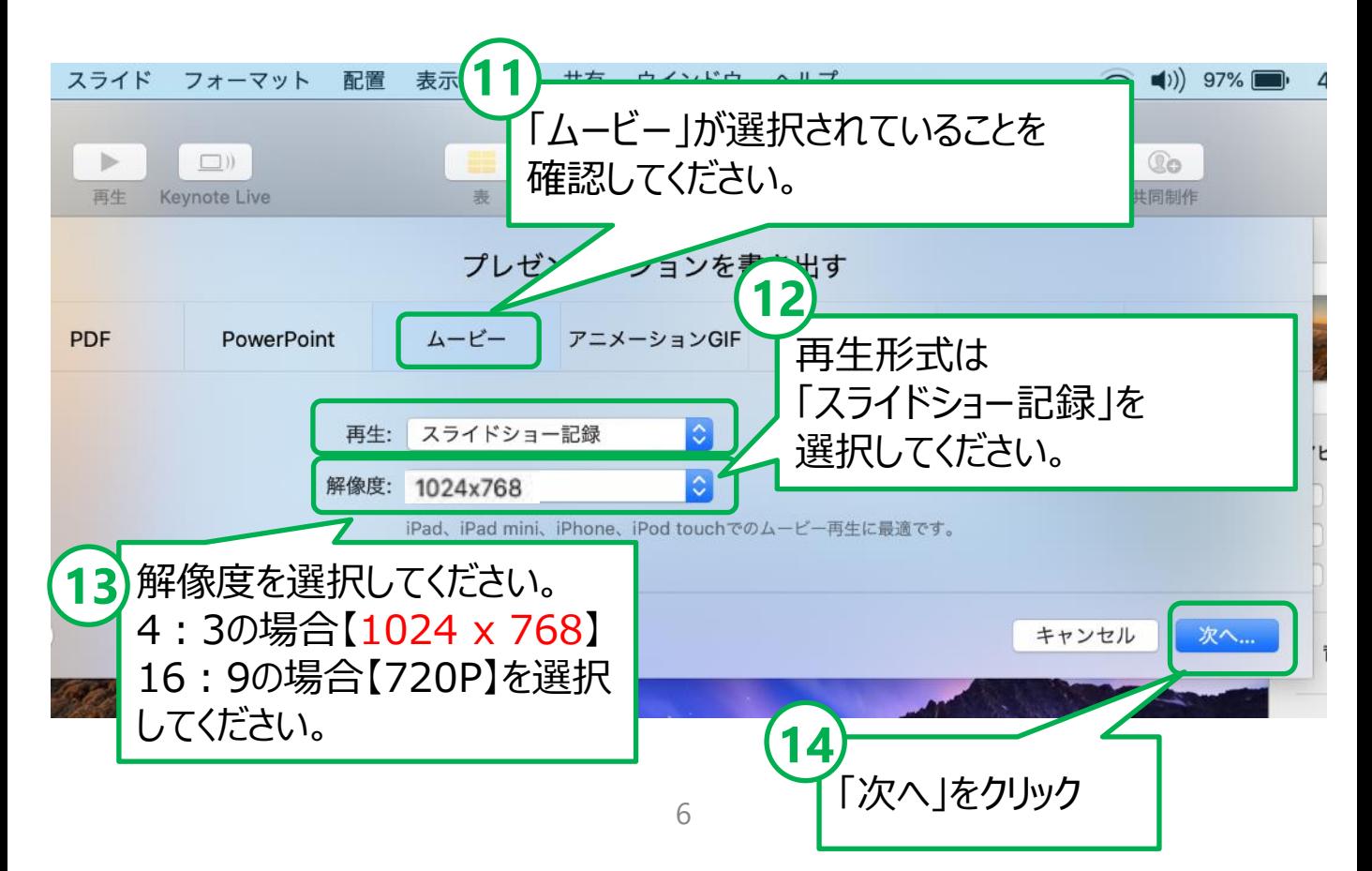

## **手順 6:動画ファイルをPCに保存**

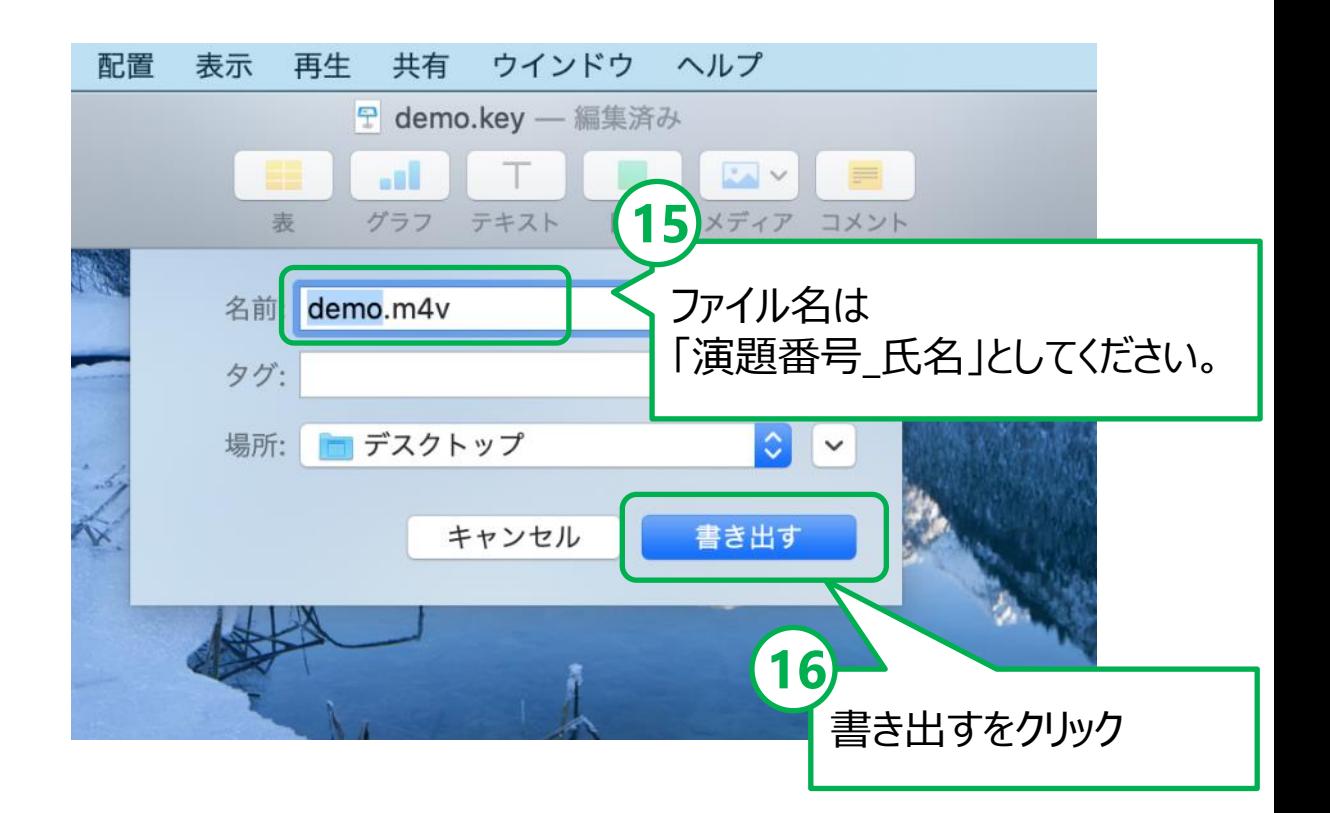

## **【お願いとご注意】**

- ・できあがった動画ファイルは、可能な限り、作成に使用した PC以外のPCでも再生テストを行ってください。
- ・動画の容量によって、保存に時間を要する場合があります。 ご留意ください。